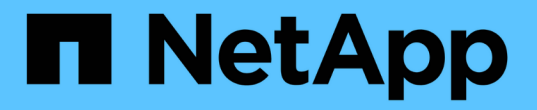

## 升级 **SnapCenter** 服务器和插件

SnapCenter Software 4.6

NetApp January 18, 2024

This PDF was generated from https://docs.netapp.com/zh-cn/snapcenter-46/upgrade/task\_configure\_snapcenter\_to\_check\_for\_available\_updates.html on January 18, 2024. Always check docs.netapp.com for the latest.

## 目录

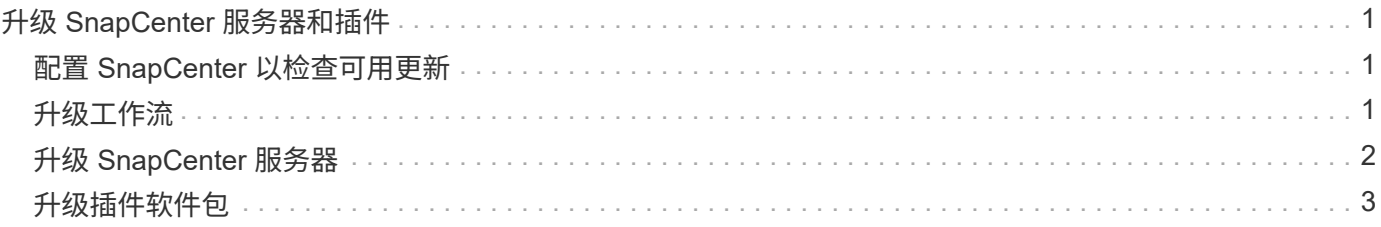

# <span id="page-2-0"></span>升级 **SnapCenter** 服务器和插件

#### <span id="page-2-1"></span>配置 **SnapCenter** 以检查可用更新

SnapCenter 会定期与 NetApp 支持站点进行通信,以通知您有可用的软件更新。您还可以 创建计划来指定接收可用更新信息的间隔。

• 步骤 \*

- 1. 在左侧导航窗格中,单击 \* 设置 \* 。
- 2. 在设置页面中,单击 \* 软件 \* 。

" 可用软件 " 页面将显示可用插件软件包,可用版本及其安装状态。

- 3. 单击 \* 检查更新 \* 以查看是否有任何较新版本的插件软件包可用。
- 4. 单击 \* 计划更新 \* 以创建计划,以指定接收有关可用更新的信息的间隔:

a. 在 \* 检查更新 \* 中选择间隔。

b. 选择 SnapCenter 服务器管理 Windows 凭据, 然后单击 \* 确定 \* 。

### <span id="page-2-2"></span>升级工作流

每个 SnapCenter 版本都包含一个更新的 SnapCenter 服务器和插件软件包。插件软件包 更新随 SnapCenter 安装程序一起分发。您可以将 SnapCenter 配置为检查可用更新。

此工作流显示了升级 SnapCenter 服务器和插件软件包所需的不同任务。

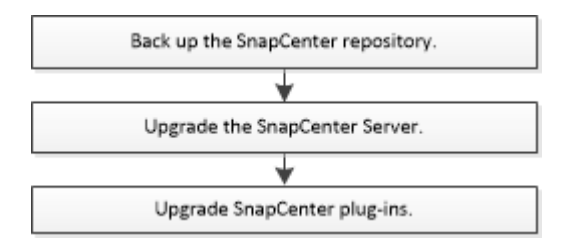

#### 支持的升级路径

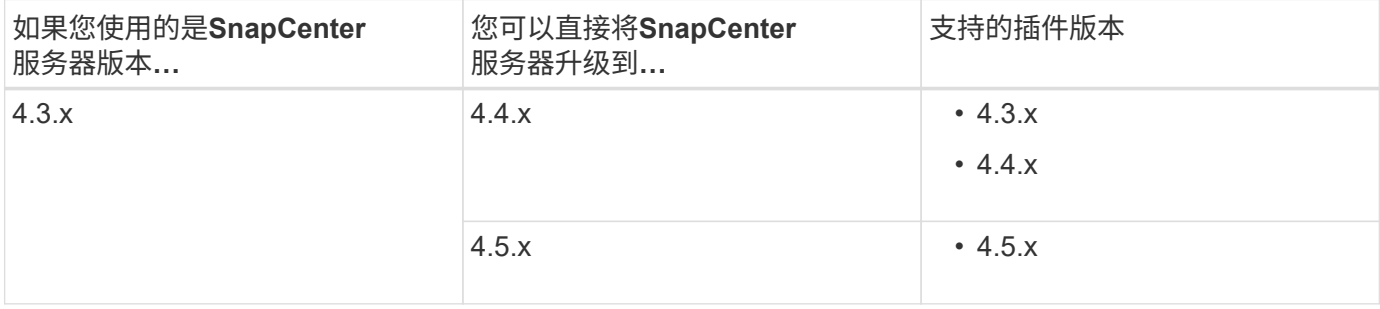

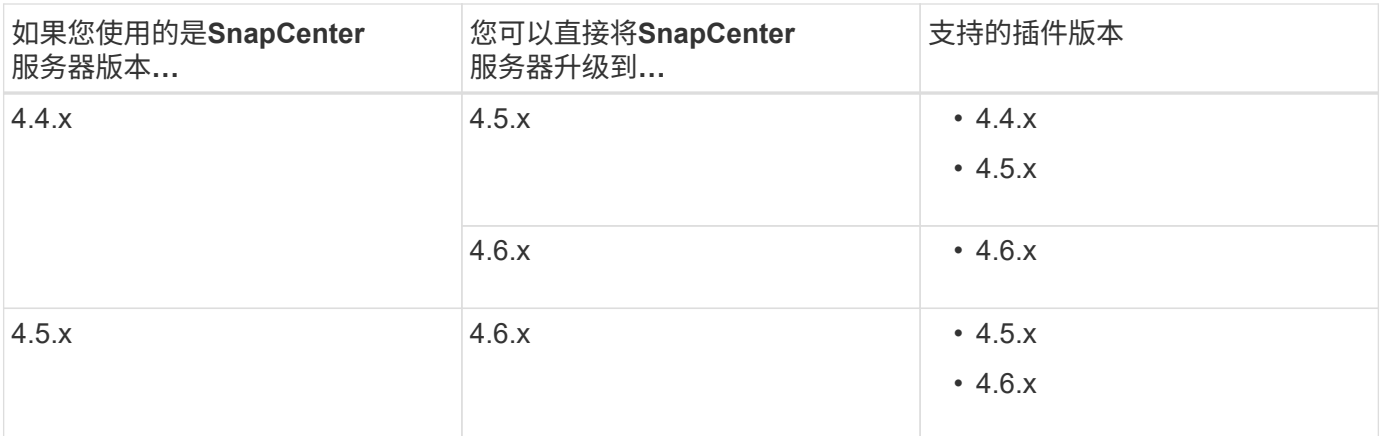

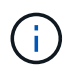

例如、如果您使用的是SnapCenter 4.3.x版、并希望升级到4.6.x、则应先升级到4.5.x、然后再滚 动升级到4.6.x

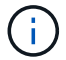

有关升级适用于 VMware vSphere 的 SnapCenter 插件的信息,请参见 ["](https://docs.netapp.com/us-en/sc-plugin-vmware-vsphere/scpivs44_upgrade.html)[升级适用于](https://docs.netapp.com/us-en/sc-plugin-vmware-vsphere/scpivs44_upgrade.html) [VMware](https://docs.netapp.com/us-en/sc-plugin-vmware-vsphere/scpivs44_upgrade.html) [vSphere](https://docs.netapp.com/us-en/sc-plugin-vmware-vsphere/scpivs44_upgrade.html) [的](https://docs.netapp.com/us-en/sc-plugin-vmware-vsphere/scpivs44_upgrade.html) [SnapCenter](https://docs.netapp.com/us-en/sc-plugin-vmware-vsphere/scpivs44_upgrade.html) [插件](https://docs.netapp.com/us-en/sc-plugin-vmware-vsphere/scpivs44_upgrade.html)["](https://docs.netapp.com/us-en/sc-plugin-vmware-vsphere/scpivs44_upgrade.html)。

### <span id="page-3-0"></span>升级 **SnapCenter** 服务器

您可以使用 SnapCenter 服务器安装程序可执行文件升级 SnapCenter 服务器。

- 您需要的内容 \*
- SnapCenter 服务器主机必须是最新的 Windows 更新,并且不会发生待定系统重新启动。
- 在启动升级操作之前,应确保没有其他操作正在运行。
- •在确保未运行任何作业之后,您应备份 SnapCenter 存储库( MySQL )数据库。建议在升级 SnapCenter 服务器和 Exchange 插件之前执行此操作。

有关信息,请参见 ["](https://docs.netapp.com/zh-cn/snapcenter-46/admin/concept_manage_the_snapcenter_server_repository.html#back-up-the-snapcenter-repository)[备份](https://docs.netapp.com/zh-cn/snapcenter-46/admin/concept_manage_the_snapcenter_server_repository.html#back-up-the-snapcenter-repository) [SnapCenter](https://docs.netapp.com/zh-cn/snapcenter-46/admin/concept_manage_the_snapcenter_server_repository.html#back-up-the-snapcenter-repository) [存储库](https://docs.netapp.com/zh-cn/snapcenter-46/admin/concept_manage_the_snapcenter_server_repository.html#back-up-the-snapcenter-repository)["](https://docs.netapp.com/zh-cn/snapcenter-46/admin/concept_manage_the_snapcenter_server_repository.html#back-up-the-snapcenter-repository)。

• 您应备份 SnapCenter 服务器主机或插件主机上已修改的所有 SnapCenter 配置文件。

SnapCenter 配置文件示例: SnapDriveService.exe , SMCoreServiceHost.exe , config 等。

- 关于此任务 \*
- 在升级期间,主机将自动置于维护模式,以防止主机运行任何计划的作业。升级后,主机将自动退出维护模 式。
- 升级期间,系统会执行 SQL 脚本以更新 NSM 数据库中的 Exchange 数据,从而将 DAG 和主机短名称转换 为 FQDN 。只有在将 SnapCenter 服务器与 Exchange 插件结合使用时,此选项才适用。
- 在启动升级操作之前,如果已手动将主机置于维护模式,则在升级后,您需要通过单击 \* 主机 \* > \* 激活计 划 \* 手动将主机置于维护模式。
- 步骤 \*

1. 从 NetApp 支持站点下载 SnapCenter 服务器安装包。

<https://mysupport.netapp.com/site/products/all/details/snapcenter/downloads-tab>

- 2. 创建位于 C : \Program Files\NetApp\SnapCenter WebApp 的 web.config 副本。
- 3. 从 Windows 任务计划导出与插件主机相关的 SnapCenter 计划,以便在升级失败时使用该计划还原计 划。

```
md : \\scBackup``schtasks /query /xml /tn taskNAME >> "D:
\scBackup\TaskName.xml "
```
4. 如果未配置存储库备份,请创建 SnapCenter MySQL 数据库转储。

md : \\scBackup``mysqldump -all-databases -single 事务 -add-drop-database -dele- 触发器 -rouses -u root -p > D : \scBackup\SCRepoBackup.dmp

出现提示时,输入密码。

5. 双击下载的 .exe 文件, 启动 SnapCenter 服务器升级。

启动升级后,系统将执行所有预检,如果不满足最低要求,则会显示相应的错误或警告消息。您可以忽 略警告消息并继续安装。但是,错误应予以修复。

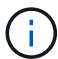

SnapCenter 将继续使用在安装早期版本的 SnapCenter 服务器期间提供的现有 MySQL 服务器存储库数据库密码。

6. 单击 \* 升级 \* 。

在任何阶段,如果单击 \* 取消 \* 按钮,升级工作流都将被取消。它不会将 SnapCenter 服务器回滚到先 前的状态。

\* 最佳实践: \* 您应先注销然后登录到 SnapCenter , 或者先关闭再打开一个新浏览器以访问 SnapCenter 图形用户界面。

- 完成后 \*
- 如果此插件是使用 sudo 用户安装的,则应复制 *C* : *\ProgramData\NetApp\SnapCenter\Package Repository\ORACLE\_checksum.txt \_* 处提供的 *sha224* 密钥以更新 *\_/etc/sudoers* 文件。
- 您应重新发现主机上的资源。

如果主机的状态显示为 stopped ,您可以等待一段时间并执行全新发现。您还可以将 \* HostRefreshInterval\* 参数的值(默认值为 3600 秒)更改为 10 分钟以上的任何值。

- ・如果升级失败,您应清理失败的安装,重新安装早期版本的 SnapCenter ,然后将 NSM 数据库还原到其先 前状态。
- 升级 SnapCenter 服务器主机后,您还必须先升级插件,然后再添加任何存储系统。

#### <span id="page-4-0"></span>升级插件软件包

此插件软件包会在 SnapCenter 升级过程中分发。

升级操作步骤会将您的 Windows , Linux 或 AIX 主机置于 " m维护 " 模式,从而阻止该主机运行任何计划的作 业。

- 您需要的内容 \*
- 如果您是能够访问 Linux 计算机的非 root 用户,则在执行升级操作之前,应使用最新的校验和值更新 /etc/sudoers\_ 文件。
- 默认情况下, SnapCenter 会从环境中检测 java\_home 。如果要使用固定的 java\_home ,并且要升级 Linux 主机上的插件,则应在位于 /var/opt/snapcenter/spl/etc/ 的 *spl.properties* 文件中手动添加 skip\_JAVAHOME\_update 参数,并将该值设置为 true 。

当此插件升级或 SnapCenter 插件加载程序( SPL )服务重新启动时, java\_home 的值将更新。在升级或 重新启动 SPL 之前,如果添加 skip\_JAVAHOME\_UPDATE 参数并将值设置为 true ,则不会更新 java\_home 的值。

• 您应已备份在 SnapCenter 服务器主机或插件主机上修改的所有 SnapCenter 配置文件。

SnapCenter 配置文件示例: SnapDriveService.exe , SMCoreServiceHost.exe , config 等。

- 步骤 \*
	- 1. 在左侧导航窗格中,单击 \* 主机 \* > \* 受管主机 \* 。
	- 2. 通过执行以下任务之一升级主机:
		- ・如果其中一个主机的整体状态列显示 "`Upgrade Available` " ,请单击主机名并执行以下操作:
			- i. 单击 \* 更多选项 \* 。
			- ii. 如果您不想验证主机是否满足升级插件的要求,请选择 \* 跳过预检 \* 。
			- iii. 单击 \* 升级 \* 。

如果要升级多个主机,请选择所有主机,然后单击 ,然后单击 \* 升级 \* > \* 确定 \* 。

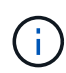

▪

此时将选择软件包中的所有插件,但只会升级随早期版本的 SnapCenter 安装的插件 ,而不会安装其余插件。您必须使用 \* 添加插件 \* 选项安装任何新插件。

如果未选中 \* 跳过预检 \* 复选框,则会验证主机是否满足安装插件的要求。如果不满足最低要求,则会显示相应 的错误或警告消息。修复问题描述后,单击 \* 升级 \* 。

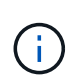

如果此错误与磁盘空间或 RAM 相关,您可以更新位于 C: \Program Files\NetApp\SnapCenter WebApp 的 web.config 或位于 C:

\Windows\System32\WindowsPowerShell\v1.0\Modules\SnapCenter\ 的 PowerShell 配置文件以 修改默认值。如果此错误与其余参数相关,则必须修复问题描述,然后重新验证这些要求。

#### 版权信息

版权所有 © 2024 NetApp, Inc.。保留所有权利。中国印刷。未经版权所有者事先书面许可,本文档中受版权保 护的任何部分不得以任何形式或通过任何手段(图片、电子或机械方式,包括影印、录音、录像或存储在电子检 索系统中)进行复制。

从受版权保护的 NetApp 资料派生的软件受以下许可和免责声明的约束:

本软件由 NetApp 按"原样"提供,不含任何明示或暗示担保,包括但不限于适销性以及针对特定用途的适用性的 隐含担保,特此声明不承担任何责任。在任何情况下,对于因使用本软件而以任何方式造成的任何直接性、间接 性、偶然性、特殊性、惩罚性或后果性损失(包括但不限于购买替代商品或服务;使用、数据或利润方面的损失 ;或者业务中断),无论原因如何以及基于何种责任理论,无论出于合同、严格责任或侵权行为(包括疏忽或其 他行为),NetApp 均不承担责任,即使已被告知存在上述损失的可能性。

NetApp 保留在不另行通知的情况下随时对本文档所述的任何产品进行更改的权利。除非 NetApp 以书面形式明 确同意,否则 NetApp 不承担因使用本文档所述产品而产生的任何责任或义务。使用或购买本产品不表示获得 NetApp 的任何专利权、商标权或任何其他知识产权许可。

本手册中描述的产品可能受一项或多项美国专利、外国专利或正在申请的专利的保护。

有限权利说明:政府使用、复制或公开本文档受 DFARS 252.227-7013 (2014 年 2 月)和 FAR 52.227-19 (2007 年 12 月)中"技术数据权利 — 非商用"条款第 (b)(3) 条规定的限制条件的约束。

本文档中所含数据与商业产品和/或商业服务(定义见 FAR 2.101)相关,属于 NetApp, Inc. 的专有信息。根据 本协议提供的所有 NetApp 技术数据和计算机软件具有商业性质,并完全由私人出资开发。 美国政府对这些数 据的使用权具有非排他性、全球性、受限且不可撤销的许可,该许可既不可转让,也不可再许可,但仅限在与交 付数据所依据的美国政府合同有关且受合同支持的情况下使用。除本文档规定的情形外,未经 NetApp, Inc. 事先 书面批准,不得使用、披露、复制、修改、操作或显示这些数据。美国政府对国防部的授权仅限于 DFARS 的第 252.227-7015(b)(2014 年 2 月)条款中明确的权利。

商标信息

NetApp、NetApp 标识和 <http://www.netapp.com/TM> 上所列的商标是 NetApp, Inc. 的商标。其他公司和产品名 称可能是其各自所有者的商标。